# **My EBSCOhost** ご利用マニュアル

EBSCOhost では、『My EBSCOhost』で個人アカウントの設定ができます。

個人アカウントは Journal Alert (契約データベースにより使用できるものとできないものがあります。) や検索 Alert、また検索履歴の保存などの機能を使う場合に必要となります。個人アカウントを設定する ことにより、EBSCOhost をより効果的に使うことができるようになります。

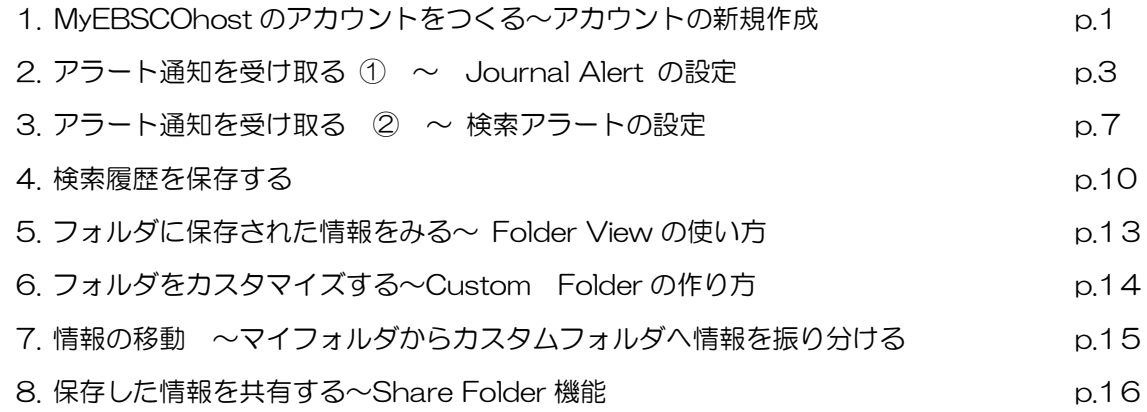

**1. MyEBSCOhost** のアカウントをつくる ~アカウントの新規作成

# 【アカウントを作る】

1. 下記の画面から **Create a new Account[**アカウントの新規作成**]**をクリックして下さい。

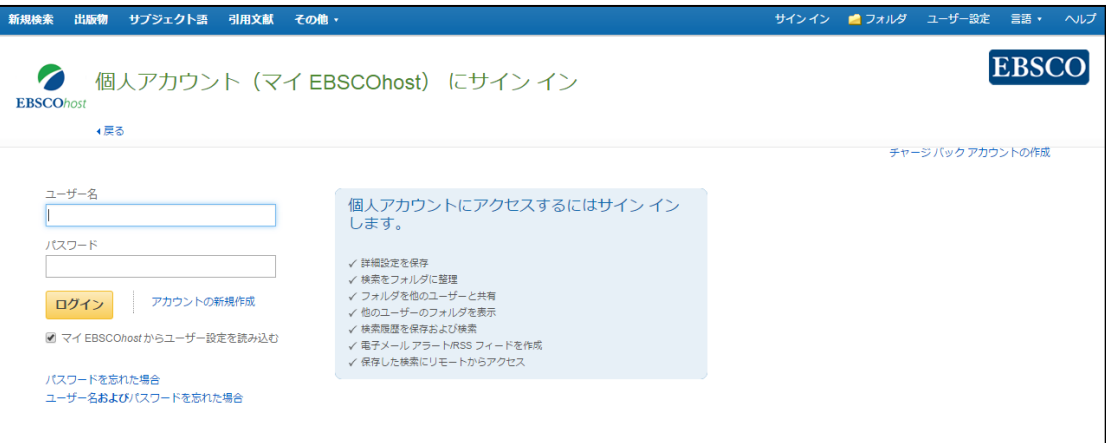

## 2. 下記の画面が現れますので必要事項を記入してください。

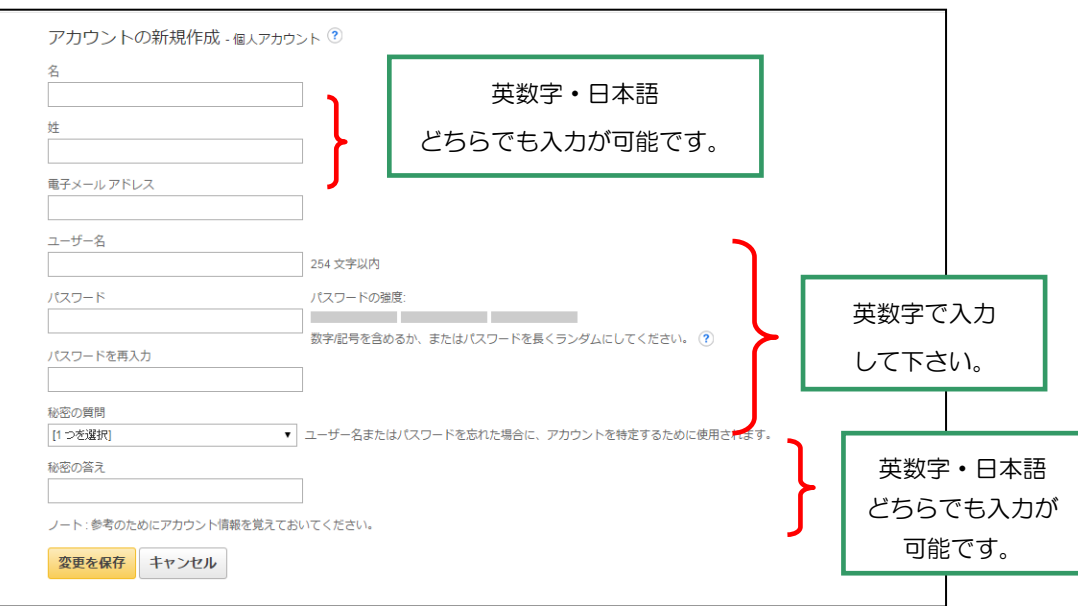

- ・**First Name [**名**]**= 名前
- ・**Last Name [**姓**]**= 姓
- ・**E-Mail Address [**電子メールアドレス**]**= 連絡先のメールドアドレスを記入。
- ・**User Name [**ユーザー名**]**= 個人名やニックネームなど、EBSCOhost を使用する際に使う名前を 英数字で入力します。
- ・**Password [**パスワード**]**= 5 文字以上の英数字でスペースを入れないで入力します。
- ・**Retype Password [**パスワードを再入力**]**= 設定した Password を再度入力してください。
- ・**Secret Question [**秘密の質問**]**= ドロップダウン・メニューから好きな項目を選んで(母親の旧姓・ 好きな本、本籍、ペットの名前など)**Secret Answer[**秘密の答え**]** に その答えを記入します。
- ※ この **Secret Question** は **User Name** や **Password** を忘れた場合、**Forgot your password[**パスワー ドを忘れた場合**]** や **Forgot your user name and password[**ユーザー名およびパスワードを忘れた 場合**]**から、情報の再設定を行う際、必要となりますので、メモ等を取って記録しておくことをお薦 めします。
- 3. 全ての項目の入力が完了したら、**Save Changes [**変更を保存**]**をクリックして下さい。画面が、下記の**"Your account has been created" [**アカウントが作成されました**]** に切り替われば、個人アカウントの設定は完 了です。

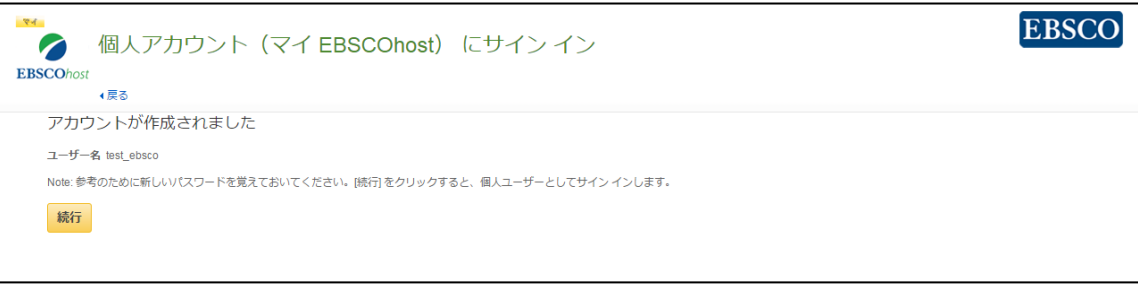

#### 【作成した **My EBSCOhost** アカウントにサインインする】

1. **Sign In[**サイン イン**]** リンクをクリックして下さい。ログイン画面に移動します。

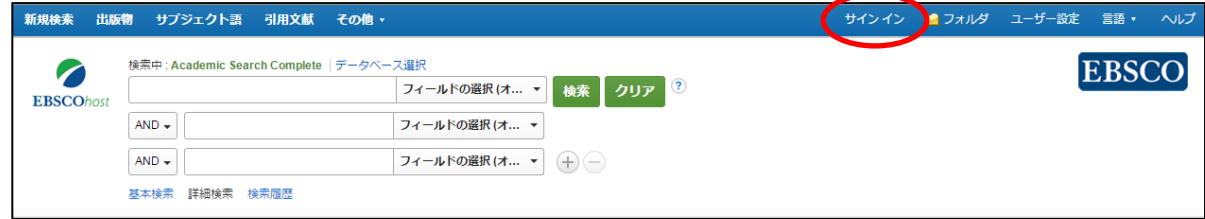

- 2. 作成したユーザー名とパスワードを、それぞれ入力したら **Login[**ログイン**]**ボタンをクリックします。 EBSCOhost のロゴに重なる形で、黄色い「My(マイ)」バナーが表示されれば、ログイン完了となります。
- 3. My EBSCOhost から出る時は、画面上部の **Sign Out [**サインアウト**]** をクリックして下さい。

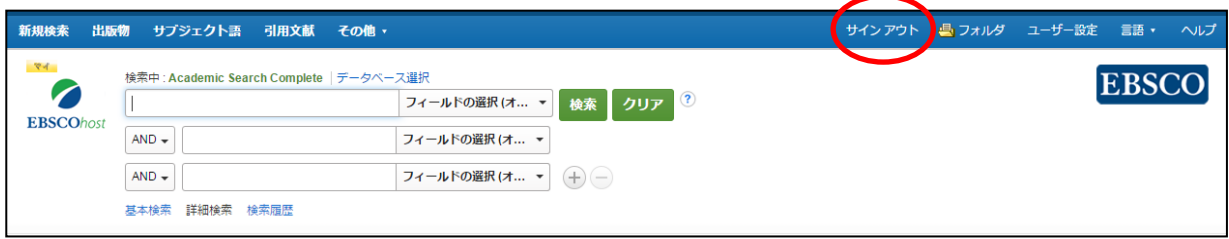

# **2.** アラート通知を受け取る ① ~ **Journal Alert** の設定

- ☆ 特定の雑誌に新しい情報が追加された際、E-mail によるアラートを受け取ることができます。
- 1. まず Publications[出版物]検索でアラートを設定したい Journal を検索し、各雑誌詳細情報画面の右端に 表示される **Share [**共有**]** をクリックして下さい。 雑誌情報のアラート作成/RSS フィード作成などを行うウィンドウが開きます。

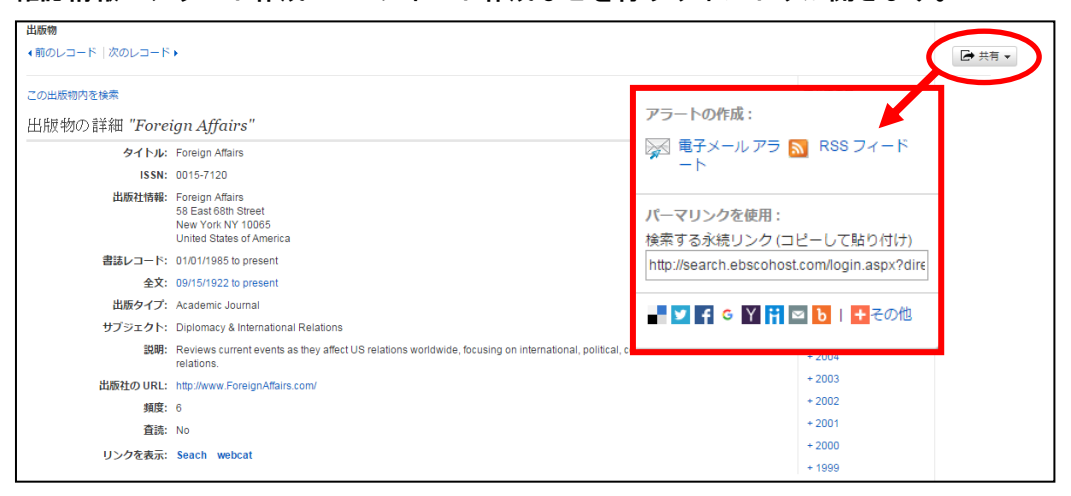

- 2. **Create an alert[**アラートの作成**]**の項目にある **E-mail Alert[**電子メールアラート**]**をクリックして下さい。
	- アラート設定の画面(下記)が開きます。

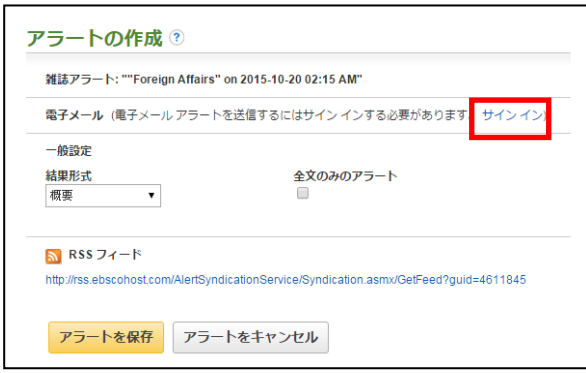

- ※ 電子メールでのアラート配信には、My EBSCOhost へのログインが必須となります。画面上部に ある **Sign I**n**[**サインイン**]**のリンクをクリックして下さい。(既に MyEBSCOhost にログインして いる場合には、この画面は表示されず、手順3へスキップします)
- 3. MyEBSCOhost のログイン画面が表示されますので、**User Name[**ユーザー名**]**と **Password[**パスワード**]** を入力して、 **Login[**ログイン**]**をクリックします。

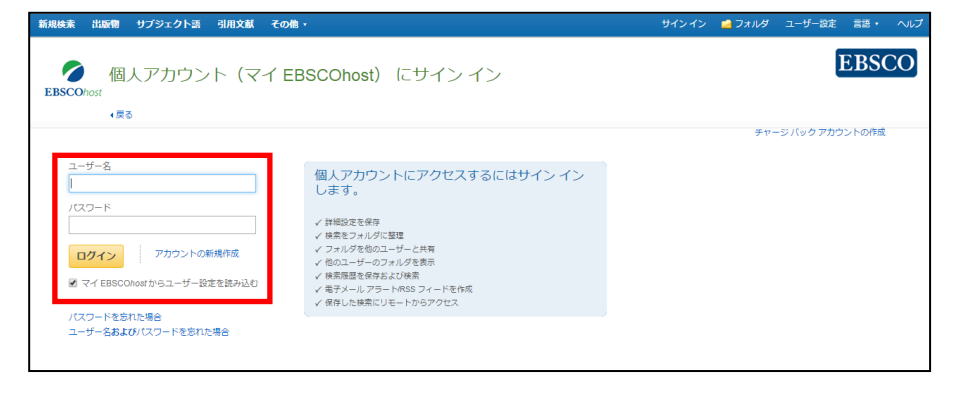

4. ログインすると Journal Alert の設定画面(下)が表示されます。次ページにあげた各種項目を入力し、 アラートを作成してください。

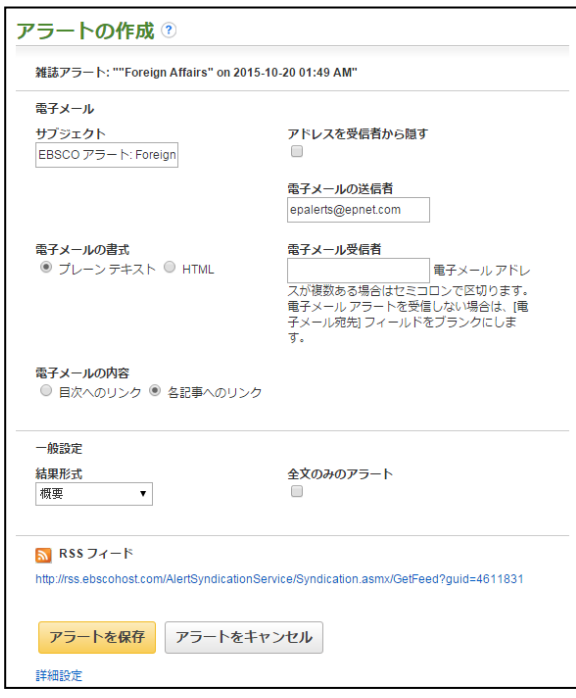

- Subject [サブジェクト]: アラートメールの件名になります。任意の件名を入力して下さい。(日本語入力可)
- Hide addresses from recipients[アドレスを受信者から隠す]: チェックをつけると、入力した電子メールアドレス(宛先・差出人)を隠すことが出来ます。
- E-mail from「電子メールの送信者] : メールの[送信者](差出人)フィールドに入るアドレスを入力して下さい。 (※ デフォルトでは、epalerts@epnet.com が入力されています)
- E-mail format「電子メールの書式]: Plain Text [プレーンテキスト]か HTML を選択します
- E-mail to [電子メール受信者] :メールを受信するアドレスを入力します
- E-mail contents [電子メールの内容]: Link to table of contents [目次へのリンク]を含むか、Link to individual articles[各記事へのリンク]を 含むか選択します
- General Settings[一般設定]:

 $\blacksquare$ 

- Results format [結果形式]ー アラート結果の表示形式を、Brief[概要] · Detailed[詳細] · Bibliographic Manager[書誌マネージャー]から選択して下さい。
- Alert on full text only[全文のみのアラート]ー アラートの対象を全文情報にのみ限定します
- 5. 最後に Save Alert[アラートを保存]をクリックして下さい。
- ※ 設定画面底部にある Advanced Settings[詳細設定] のリンクをクリックすると、更に詳細な設定を行うことが 出来ます。この画面で設定できる項目は、下記の通りです。

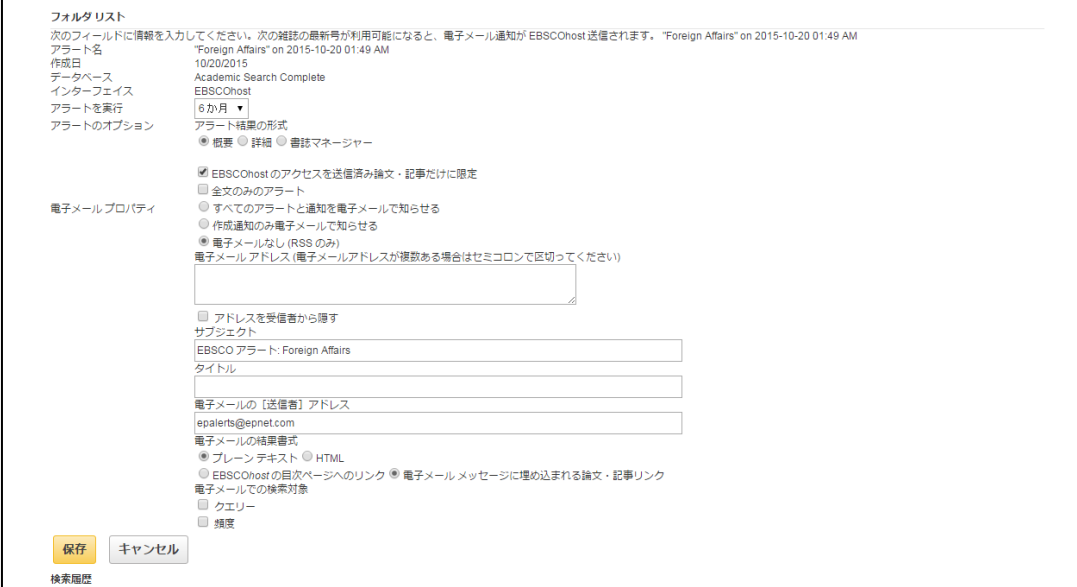

- **Run Alert for [**アラートを実行**]** アラートを実行する期間を 1 ヶ月・2 ヶ月・6 ヶ月・1 年から選びます
- **Alert Options [**アラートのオプション**]**
	- **Alert results format [**アラート結果の形式**]:**アラート結果の表示形式(Brief[概要]・ Detailed[詳細]・ Bibliographic Manager[書誌マネージャー])を選びます。
	- **Limit EBSCOhost access to only the articles sent [EBSCOhost** のアクセスを送信済み論文・ 記事だけに限定**]:** EBSCOhost のアクセスを、送信済み論文・記事だけに限定します。
	- **Alert on full text only[**全文のみのアラート**]**:全文記事についてのみ、アラートを行います。
- **E-mail properties[**電子メールプロパティ**]**:電子メールのプロパティを、下記から選択して決定します。
	- **E-mail all alert and notices [**すべてのアラートと通知を電子メールで知らせる**]**
	- **●** E-mail only creation notice 「作成通知のみ電子メールで知らせる」
	- **No-Email (RSS only) [**電子メールなし**(RSS** のみ**)]**
	- **E-Mail Address [**電子メールアドレス**]**: アラート受信を希望するメールアドレスを記入します。(複数のメールアドレスに受信を希望する場合は、 それぞれのメールアドレスを「;」【セミコロン】を使って分けてください)
	- **●** Hide addresses from recipients [アドレスを受信者から隠す] チェックをつけると、入力した電子メールアドレス(宛先・差出人)を隠すことが出来ます。
	- **Subject [サブジェクト]: 任意の件名を付けます(日本語入力可)。**
	- **Title 「タイトル」:任意の表題を付けます(日本語入力可)。**
	- **E-mail [From] address [**電子メールの**[**送信者**]**アドレス**]**:電子メールの「差出人」欄に表示される アドレスを入力します。
	- **E-mail Results format [**電子メールの結果書式**]**:**Plain Text[**プレーンテキスト**]**か **HTML** を選択 します。
	- **Link to TOC page on EBSCOhost [EBSCOhost** の目次ページへのリンク**] :** この項目にチェックを付けると、目次ページへのリンクが付きます。
	- **Article links embedded within the e-mail message 「電子メールメッセージに埋め込まれる論文・** 記事リンク**]**:この項目にチェックを付けると、送信されるメールにリンクを埋め込んだものが付きます。
	- ● **Include in e-mail [**電子メールでの検索対象**]; Query [**クエリー**]** =自動検索の内容がメールに含まれて送信されます。 **Frequency [**頻度**] =**自動検索の頻度がメールに含まれて送信されます。

この画面上でも、最後に **Save[**保存**]**をクリックすれば、Journal Alert の設定が完了します。

# 3.アラート通知を受け取る ② ~ 検索アラートの設定

- ☆ ある検索結果に対し新しい情報が追加された際、E-mail によるアラートを受け取ることが出来ます。
- 1. Advanced / Basic Search で検索を行なった後に、検索画面で、または検索結果一覧画面で **Search History [**検索履歴**]** をクリックすると検索履歴が表示されます。

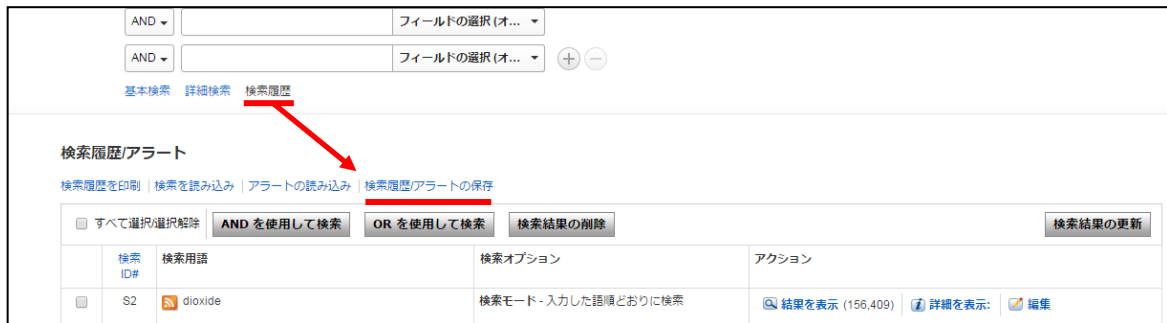

- 2. **Save Searches/Alerts[**検索履歴**/**アラートの保存**]** をクリックします。 My EBSCOhost のログイン画面が現れますので、**User Name[**ユーザー名**]**と **Password[**パスワード**]** を入れて **Login[**ログイン**]**をクリックして下さい。
	- (※ 既に My EBSCOhost にログインしている場合は、この画面はスキップされます)

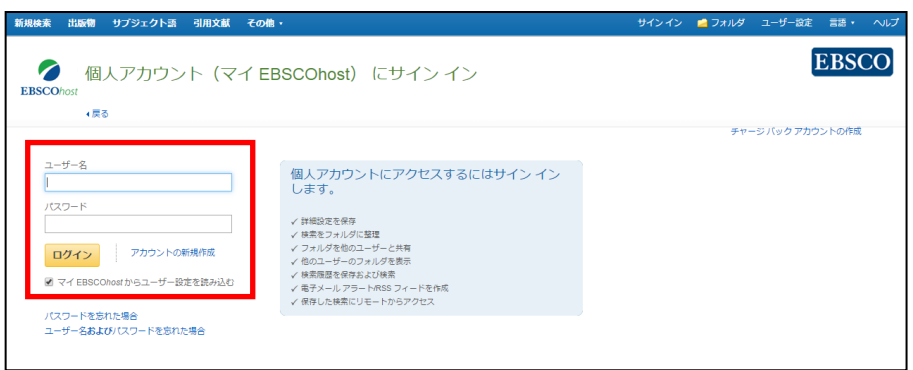

3. ログインすると、下の画面が現れます。**Save Search As [**検索履歴の保存形式**]**の項目を、**Saved Search (Permanent) [**保存済み検索履歴(永久)**]**から **Alert [**アラート**]** に変更してください。

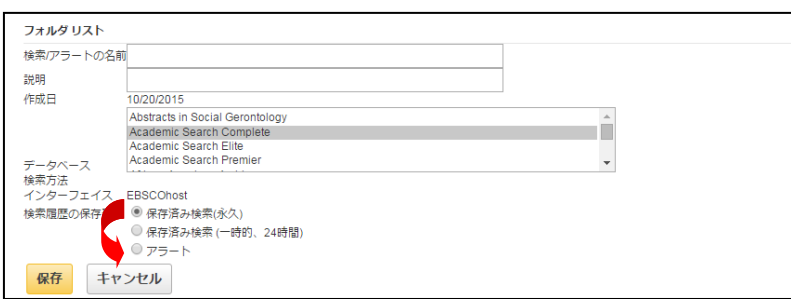

画面が次ページのものへ自動的に切り替わります。

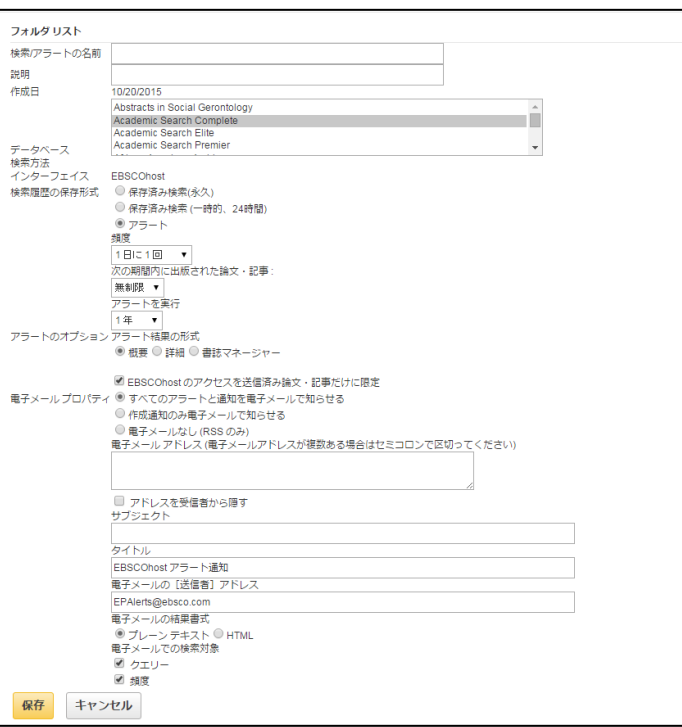

- 4. 下記の項目について、入力・または選択を行ってください。
	- Name of Search / Alert [検索/ アラートの名前]:アラートに任意の名前をつけてください。
	- **Description [**説明**] :** このアラートについての簡易な説明を入力して下さい。
	- **Databases [**データベース**]**:アラートを行うデータベースを選択します。 (※ 通常は操作する必要はありません)
	- **Save Search As[**検索履歴の保存形式**]** : 検索式を保存する形式を選択します。 ※ ここでは、**Alert[**アラート**]**が選択されていることを確認してください。

併せて下記の項目についても設定を行います。

- **Frequency[**頻度**]**:アラートを送信する頻度を選択。
- **Articles published within the last [次の期間内に出版された論文・記事]** アラートをかける論文・記事の出版期間を選択。
- **Run Alert for [アラート実行期間]: アラートを実行する期間を選択**
- **Alert Options[**アラートのオプション**]** Alert results format[アラート結果の形式] (Brief [概要]/ Detailed[詳細] / Bibliographic Manager [書誌マネージ ャー])を選びます。また、併せて下記の項目についても設定を行います。
	- **Limit EBSCOhost access to only the articles sent [EBSCOhost** のアクセスを送信済み論文・ 記事だけに限定**]:** EBSCOhost のアクセスを、送信した論文・記事だけに限定します。
- **E-mail properties [電子メールのプロパティ]:下記**から選択して決定します。 **E-mail all alert & notices[**すべてのアラートと通知を電子メールで知らせる**] E-mail only creation notice[**作成通知のみ電子メールで知らせる**] No-Email (RSS only) [**電子メールなし**(RSS** のみ**)]**

#### また、あわせて下記の項目についても設定を行います:

- **E-Mail Address [**電子メールアドレス**]**: アラート受信を希望するメールアドレスを記入します。(複数のメールアドレスに受信を希望する場 合は、それぞれのメールアドレスを「;」【セミコロン】を使って分けてください)
- **Hide addresses from recipients[アドレスを受信者から隠す]** チェックをつけると、入力した電子メールアドレス(宛先・差出人)を隠すことが出来ます。
- **Subject [サブジェクト]: 任意の件名を付けます(日本語入力可)。**
- **Title[タイトル]:任意の表題を付けます(日本語入力可)。**
- **E-mail [from] address[電子メールの[送信者]アドレス]:電子メールの「差出人」欄に表示される** アドレスを入力します。
- **E-mail Results format[**電子メールの結果書式**]**:**Plain Text[**プレーンテキスト**]**か **HTML** を 選択します。
- ● **Include in e-mail [**電子メールでの検索対象**]; Query [**クエリー**]** =自動検索の内容がメールに含まれて送信されます。 **Frequency [**頻度**] =**自動検索の頻度がメールに含まれて送信されます。
- 5. 最後に **Save[**保存**]**をクリックして下さい。設定が完了します。

# 【ワンステップで検索アラートを作成する】

- ① 検索結果リストからでも、検索アラートを作成することができます。
- 1. Advanced / Basic のいずれかで検索を行った後に、検索結果一覧画面の中央列右上にある Share [共有] のリ ンクをクリックして下さい。

アラート・RSS フィードの作成を行う画面が開きますので、 Create an alert[アラートの作成]項目内の **E-mail Alert [**電子メールアラート**]**を選択して下さい。

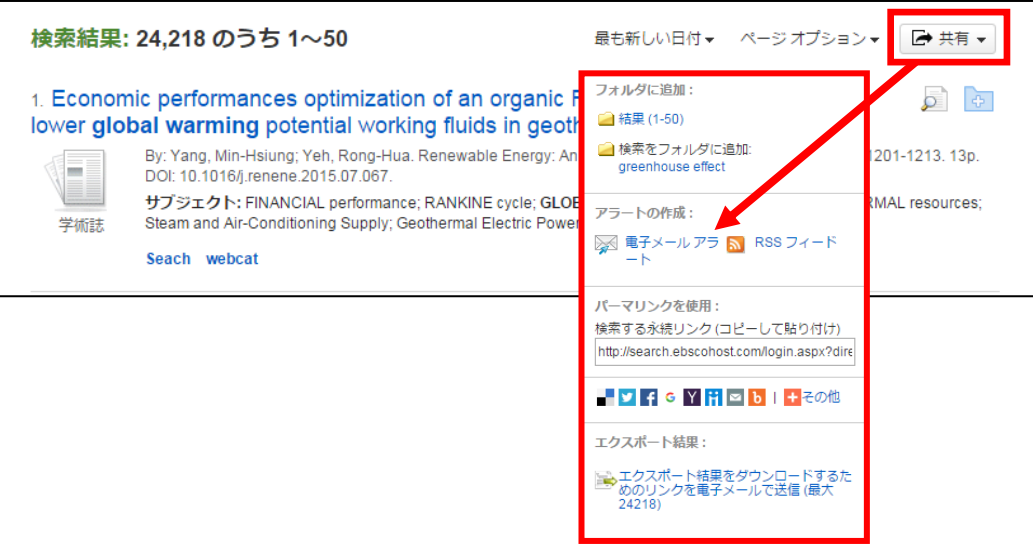

2. 表示されていた検索結果についてアラートの作成画面が立ち上がります。

(MyEBSCOhost にログインしていない場合は、ログイン画面が表示されますので、必要な情報を入力

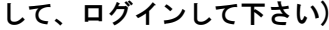

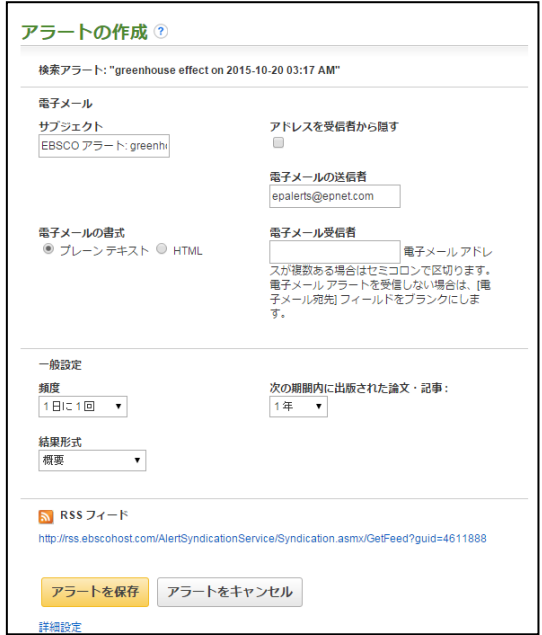

必要情報を入力の上、Save Alert[アラートを保存]をクリックして下さい。

#### 4. 検索履歴を保存する

1. Basic / Advanced Search で検索を行い、検索画面で、または検索結果一覧画面で、**Search History[**検索 履歴**]**リンクをクリックして下さい。

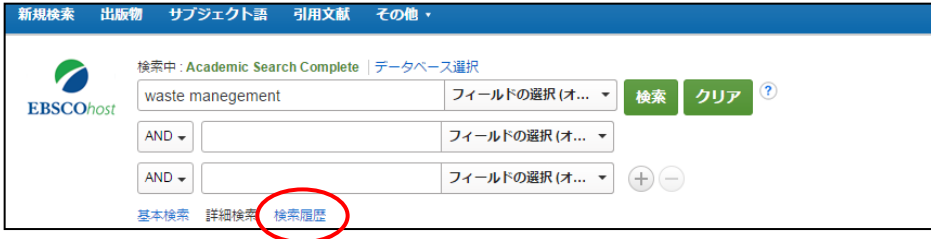

2. 検索ボックスの下部分に、検索履歴の一覧が表示されます。 検索履歴を保存するには、**Save Searches/Alerts [**検索履歴**/**アラートの保存**]**をクリックして下さい。

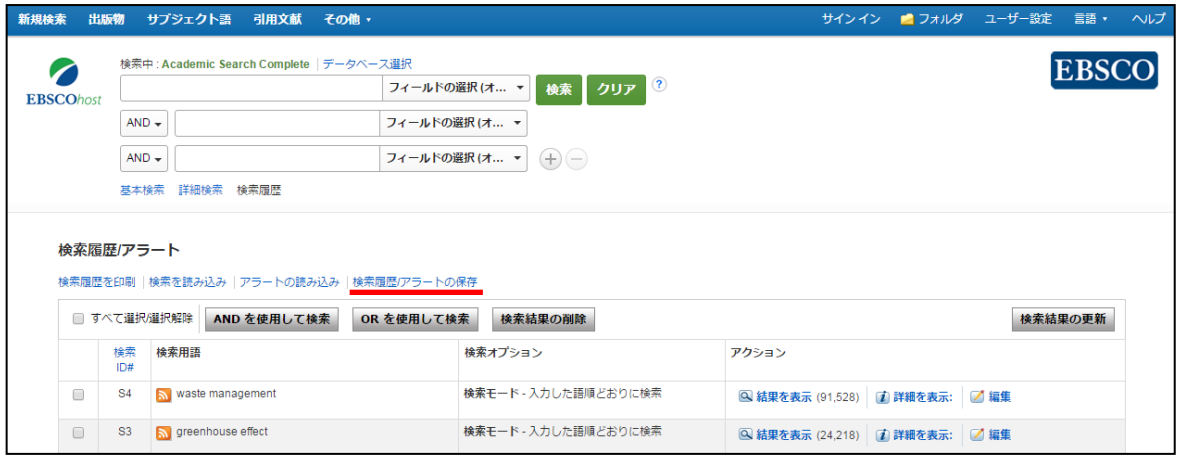

3. My EBSCOhost のログイン画面に移動しますので、**User Name[**ユーザー名**]**と **Password[**パスワード**]**を 入力して **Login[**ログイン**]**をクリックします。

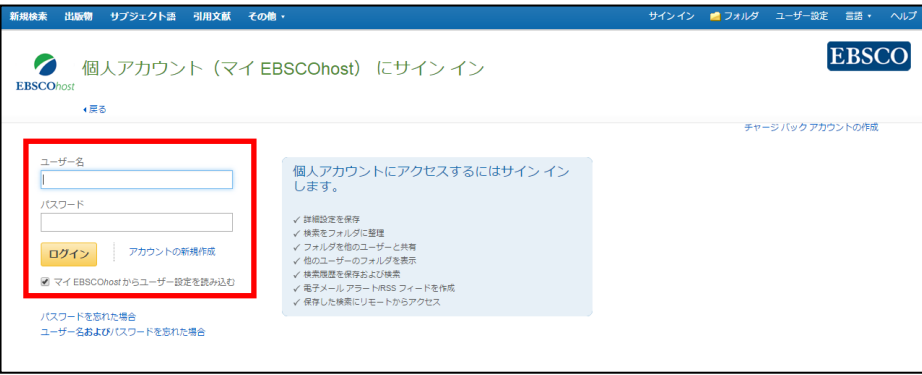

4. 画面の指示に従って検索履歴の保存を行います。下記の項目について、入力を行ってください。

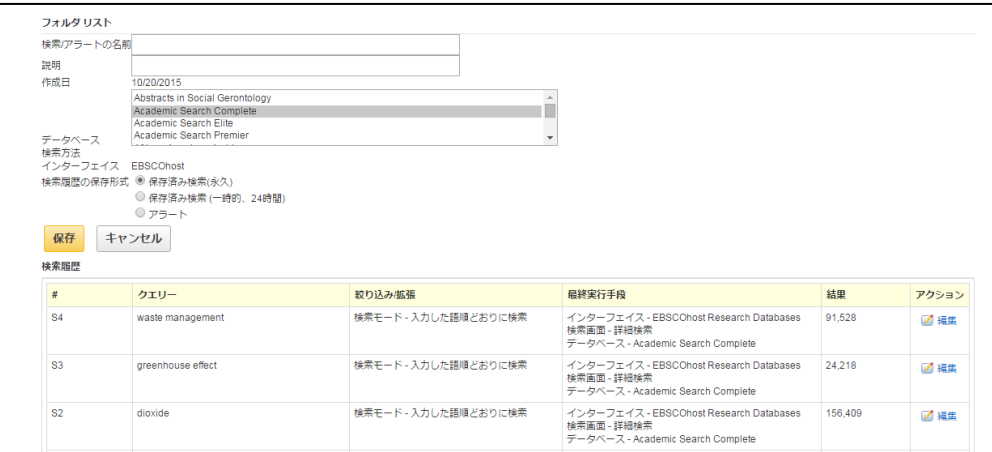

- ◆ **Name of Search/Alert [**検索**/**アラートの名前**]**;保存する履歴について、任意の名称を設定します
- ◆ **Description [**説明**]**;保存する履歴について、説明を付すことが出来ます。
- ◆ Save Search As<sup>[</sup>検索履歴の保存形式]: 検索履歴を「永久的に」保存する場合は **Saved Search (Permanent) [**保存済み検索 **(**永久**)]** に、「一 時的 に(24 時間だけ)」 保存する場合には **Saved Search (Temporary, 24 hours) [**保存済み検索(一 時的、**24** 時間)**]**をチェックします。

最後に **Save [**保存**]**をクリックして完了です。

※ なお、過去に検索履歴を保存している場合には、保存済み検索履歴のカテゴリから、**Retrieve Saved Search[**保存した検索を読み込み**]** をクリックすることで、フォルダに保存された検索履歴を取り出すこ とが可能です。

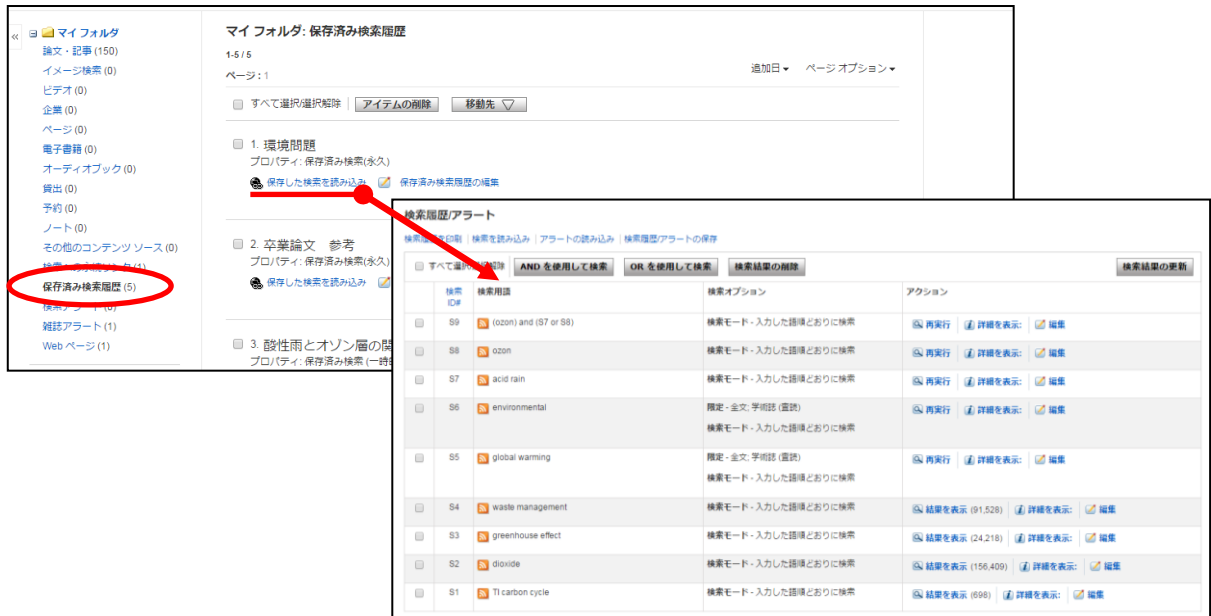

※ また、Edit Saved Search[保存済み検索履歴の編集]をクリックすることで、上記手順 4 で設定した 検索履歴の保存条件などを変更することが可能です。

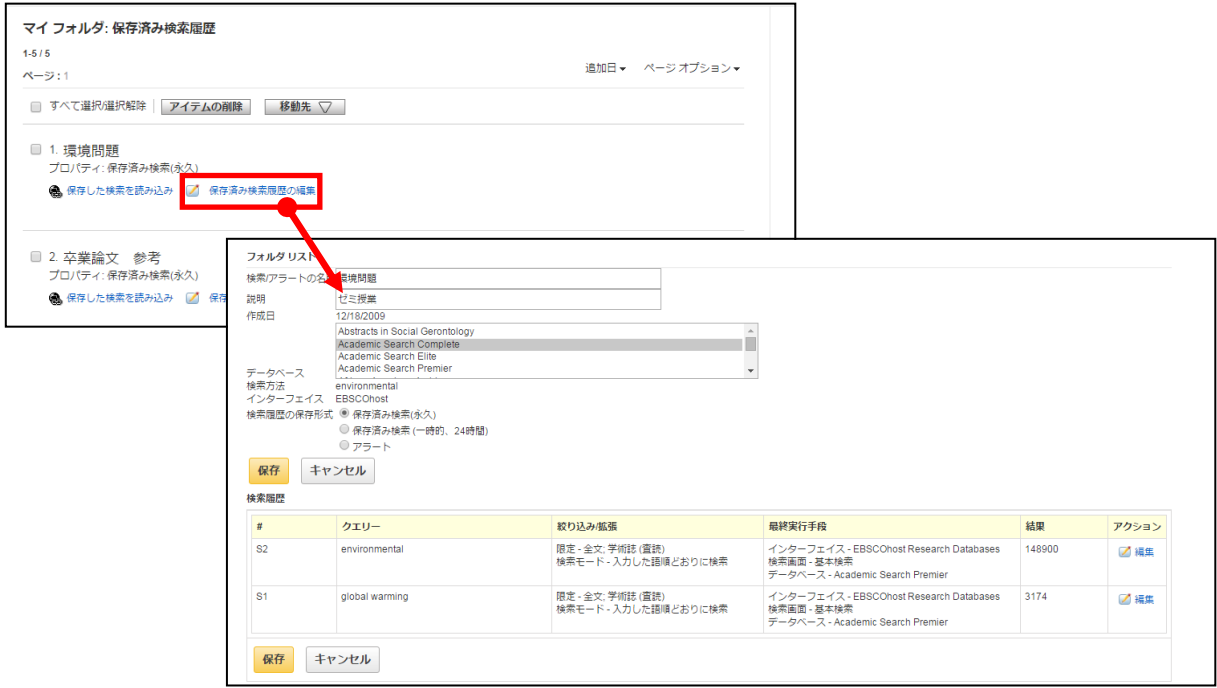

# 5.フォルダに保存された情報をみる~ Folder View の使い方

☆ My EBSCO アカウントにログインした状態でフォルダに保存した論文記事、画像、検索式やアラートは、 フォルダ内で恒久的に保存されます。

画面上部、青色のバー内にある、 **Folder[**フォルダ**]**、もしくは検索結果一覧/論文詳細画面の右に表示 されている **"Folder has items [**フォルダ内にアイテムがあります**]"** エリア内の **Folder View [**フォルダ ビュー**]**リンクをクリックすると、フォルダ画面(下図参照)へ移動します。

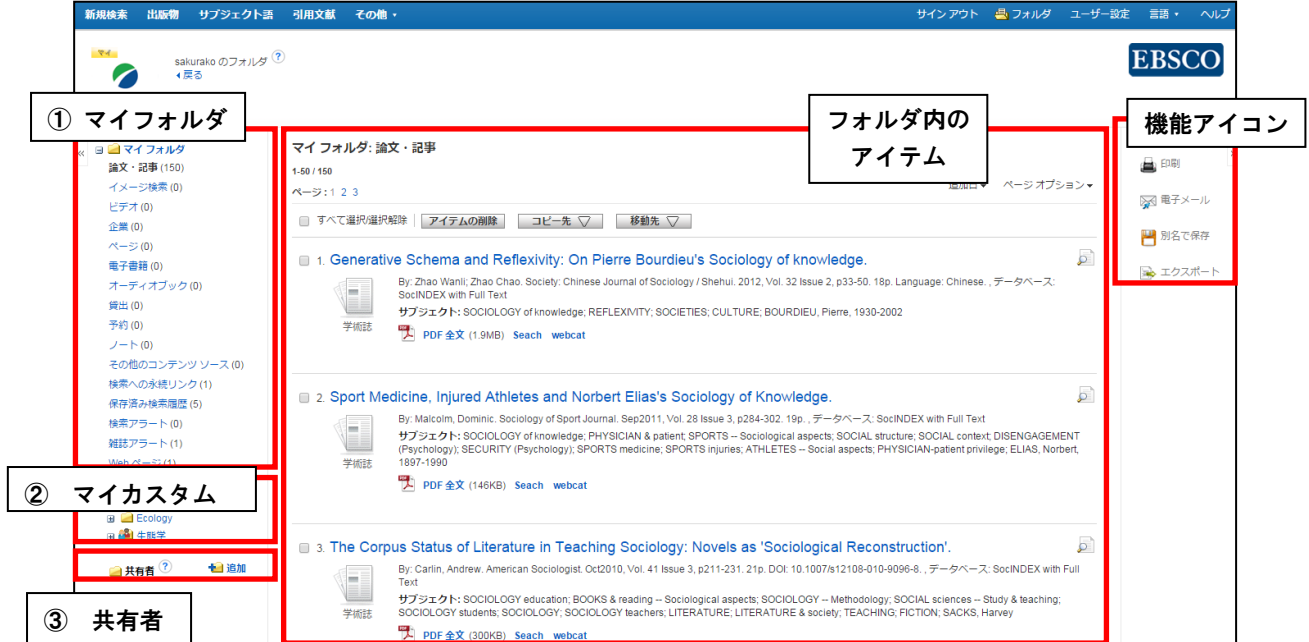

① マイフォルダ:デフォルトのフォルダです。 検索結果画面などからフォルダに加えた情報が、リストになって表示されます。 なお、保存した情報は下記のカテゴリに自動で割り振られています。

- 
- 
- · **Pages[**ページ**]** (contents Viewer の全文ページ) ・**Notes[**ノート**]**(論文に付したノート)
- · **Other Contetnts Sources [**その他のコンテンツソース**]**
- · **Persistent Links to Searches[**検索への永続リンク**]** (検索式のパーマリンク)
- · **Saved Searches[**保存済み検索履歴**]** (検索履歴)・ **Search Alerts[**検索アラート**]**
- · **Journal Alerts[**雑誌アラート**]** ・ **Web Pages [Web** ページ**]**
- · **Articles[**論文・記事**]** ・**Images[**イメージ検索**]**(写真、イラスト)
- · **Videos[**ビデオ**]** (動画) ・**Companies[**企業**]** (企業情報)
	-
	- -
		-

上記のカテゴリを切り替えることで、それぞれ目的の情報を閲覧することが出来ます。

○ 情報を印刷、E-mail、保存、引用、エクスポートしたい場合は、項目番号の横に表示されている チェックボックスにチェックを付けてから、それぞれの機能アイコンをクリックして下さい。

Generative Schema and Reflexivity: On Pierre Bourdieu's Sociology of knowledge. أتتو  $\Box$ By: Zhao Wanli; Zhao Chao. Society: Chinese Journal of Sociology / Shehui. 2012, Vol. 32 Issue 2, p33-50. 18p. Language: Chinese., データベース: ÷ SocINDEX with Full Text サブジェクト: SOCIOLOGY of knowledge; REFLEXIVITY; SOCIETIES; CULTURE; BOURDIEU, Pierre, 1930-2002 学術誌 <sup>2</sup> PDF 全文 (1.9MB) Seach webcat

- 必要がない情報は項目番号横のチェックボックスにチェックをつけてから、**Delete Items[**アイテムの 削除**]** ボタンをクリックすることで、リストから除外できます。
- また、フォルダ内にある全てのアイテムを消去するには、**Select / deselect all [**すべて選択**/**選択解除**]**  のチェックボックスにチェックをつけてから、**Delete Items [**アイテムの削除**]** ボタンをクリックします。

(注意)

- ◆ PDF のページイメージを保存・印刷するには、そのファイルを開いてから Adobe ® Reader®の機能を 使って保存・印刷して下さい。「右クリック→対象をファイルに保存」では保存できませんので、ご注 意下さい。(HTML ファイルの場合は可能となります。)
- ② マイカスタム:ユーザー個々人が作成したカスタムフォルダが表示されるエリアです。 (フォルダの作成方法については、「6.フォルダをカスタマイズする」を参照してください。)
- ③ 共有者:他のユーザーと情報を共有しているフォルダが表示されるエリアです。

(フォルダの共有方法については、「8.保存した情報を共有する」を参照してください。)

#### 6. フォルダをカスタマイズする~Custom Folder の作り方

1. フォルダリスト内にある、My Custom [マイ カスタム]横の New [新規]をクリックして下さい。

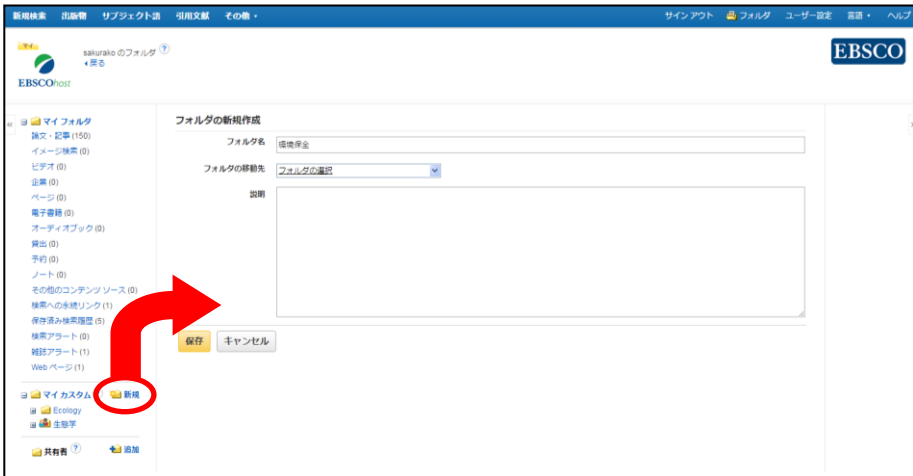

- 2. Create New Folder [フォルダの新規作成] 画面(上図)に移動しますので、Folder Name [フォルダ名]に、 任意のフォルダ名を、Description [説明] にフォルダの説明をそれぞれ入力し(日本語入力可能)、 Save [保存]をクリックして下さい。
	- ※ Move Folder To [フォルダの移動先]を選択することで、既にあるフォルダ内に新しくフォルダを作る ことが出来ます。(既にマイカスタムカテゴリー内に、フォルダが作成されている場合のみ選択可能)
- 3. My Custom[マイ カスタム]カテゴリーの下に、新しくフォルダが作成されます。
- 4. 複数フォルダを作成したい場合は、1~3 の手順を繰り返してください。

# 7. 情報の移動 ~マイフォルダからカスタムフォルダへ情報を振り分ける

- ☆ マイ・フォルダ内に保存されているアイテムを、任意のカスタムフォルダへ割り振り、情報の種類に 縛られず整理することが可能です。
- 1. マイフォルダ内に保存されているアイテムで、移動させたいものにチェックして選択して下さい。

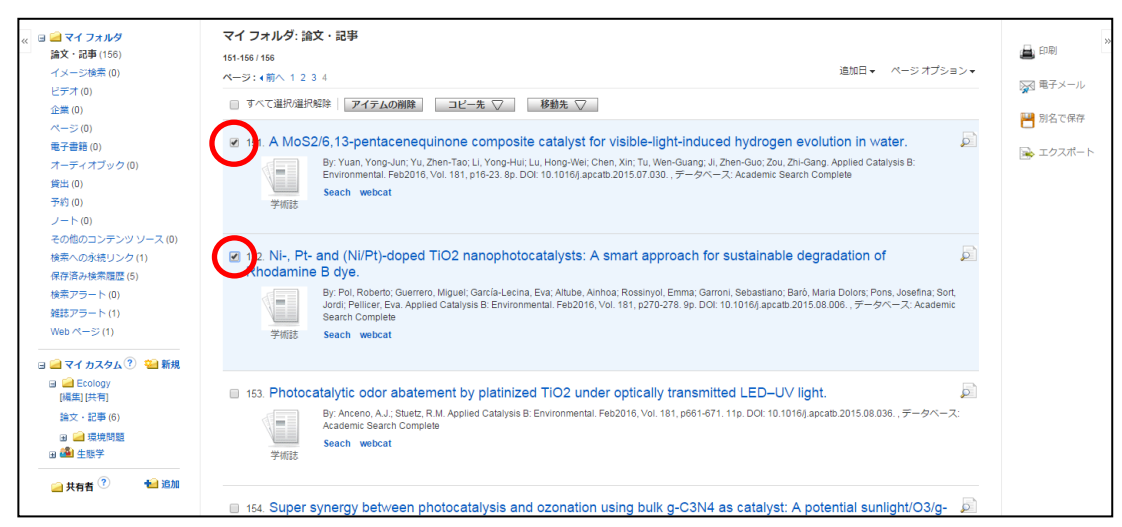

#### 2. 画面上部の Move To[移動先]タブを、をクリックして下さい。現在作成されているカスタムフォルダの 一覧が表示されます。

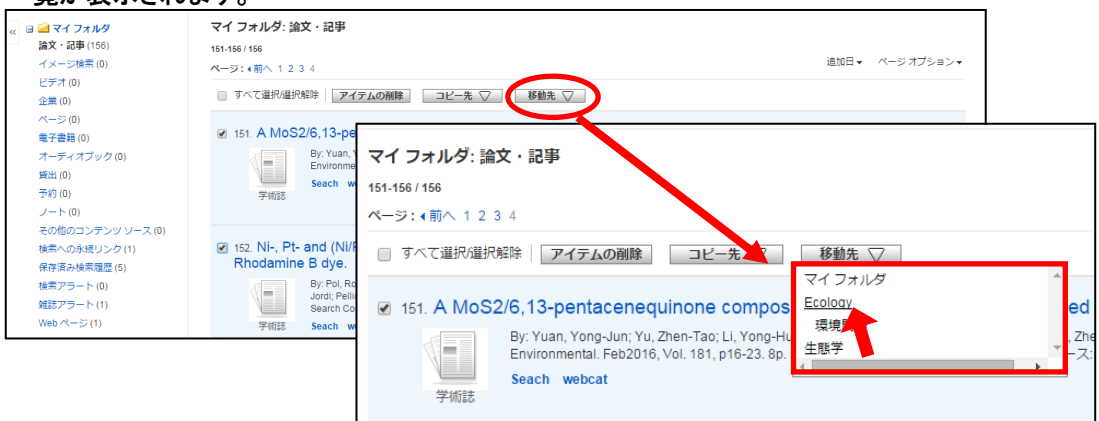

#### 3. 移動させたい先のフォルダをクリックして下さい。選択していたアイテムが移動します。

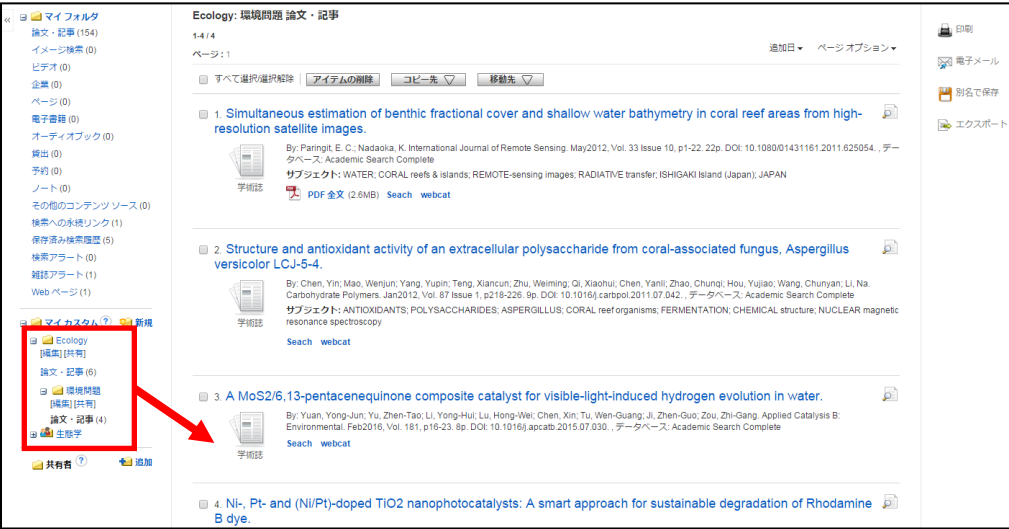

※ なお、検索結果画面などから、アイテムをフォルダへ保存する際、予め任意の保存先を選択することも 可能です。

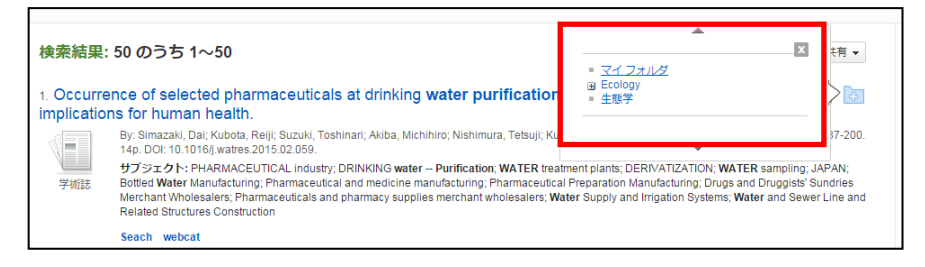

# 8. 保存した情報を共有する~**Share Folder** 機能

☆ Share Folder 機能は、一つの My EBSCOhost アカウントに保存した情報を、複数アカウント 間で共有することが出来る機能です。共有したいフォルダを持つユーザーが、他ユーザーを招待する ことで、フォルダ内に保存されている情報を共有します。

【招待する側の操作】

- ① まず、フォルダ内の My Custom [マイカスタム] エリアに、新しくファイルを作り、他のユーザーと共有したい 論文を移動します。(手順は「6.フォルダをカスタマイズする」「7.情報の移動」の項目を参照してください)
- ② 共有したいフォルダ名をクリックすると、Edit [編集] / Share [共有]リンクが表示されますので、 Share [共有]リンクをクリックして下さい。

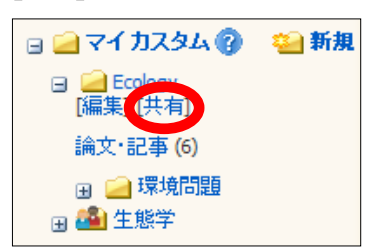

③ ファイルを共有する為に必要なパスコード送信の画面へ移動します。(下図参照)

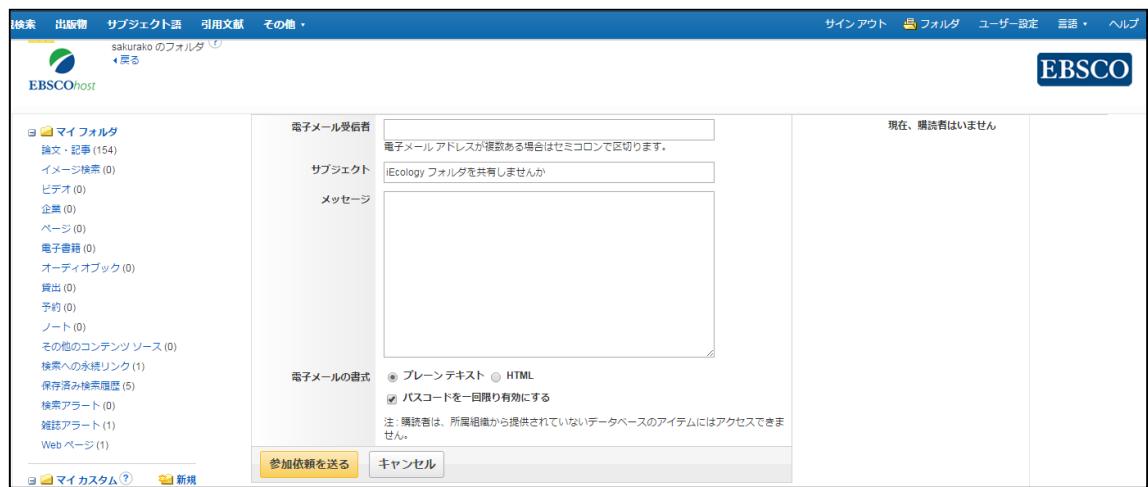

- ・ E-mail To [電子メール受信者] : 招待したい相手のメールアドレスを入力して下さい。 (複数入力可。その場合、各メールアドレスは;【セミコロン】で区切ってく ださい)
- ・ Subject [サブジェクト] :メールの件名を入力して下さい。(日本語入力可)
- ・ Message :任意のメッセージを入力して下さい。空欄でも問題はありません。(日本語入力可)
- ・ E-mail format [電子メールの書式];
	- Plain Text [プレーンテキスト] / HTML メール本文の形式を、HTML/テキスト形式のいずれかから選択して下さい。
	- Restrict Passcode to Single Use [パスコードを一回限り有効にする] チェックすることで、この一回のみ有効なパスコードとなります。

上記項目を入力後、Invite[参加依頼を送る]をクリックして下さい。E-mail To [電子メール受信者] で入力した メールアドレスに、 ファイル共有に必要なパスコードが送られます。

#### 【招待された側の操作】

① 初めに、パスコードを記載した E-mail (下記参照) が届いていることをご確認下さい。

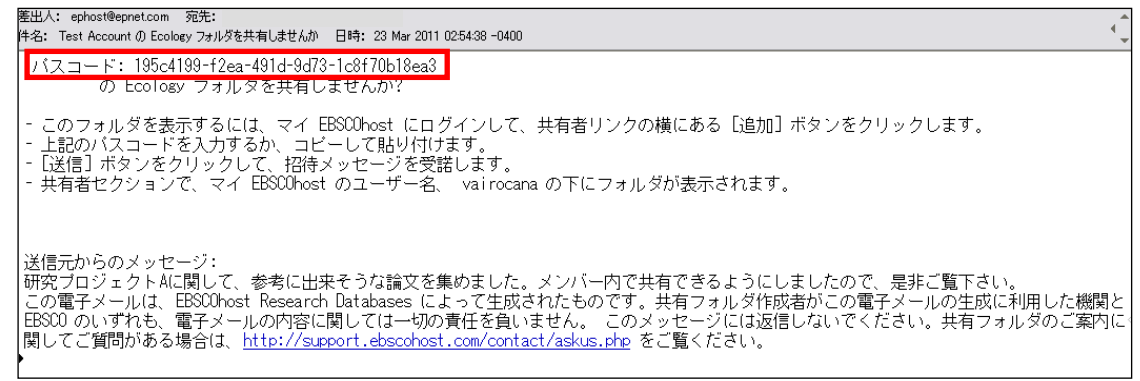

② My EBSCOhost にログイン後、フォルダ画面に入り、Shared By [共有者] 横にある Add [追加](赤丸部)を クリックして下さい。

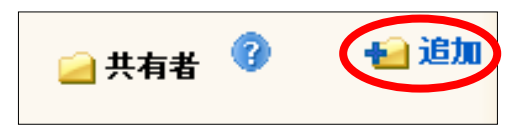

③ 共有フォルダを追加する画面 (下記) に切り替わりますので、E-mail に記載されていたパスコードを、 Passcode[パスコード]フィールド内に入力し、Submit[送信]をクリックして下さい。

Shared By [共有者]カテゴリーの下に、招待した相手のフォルダが表示され、2アカウント間での情報共有が 可能になります。

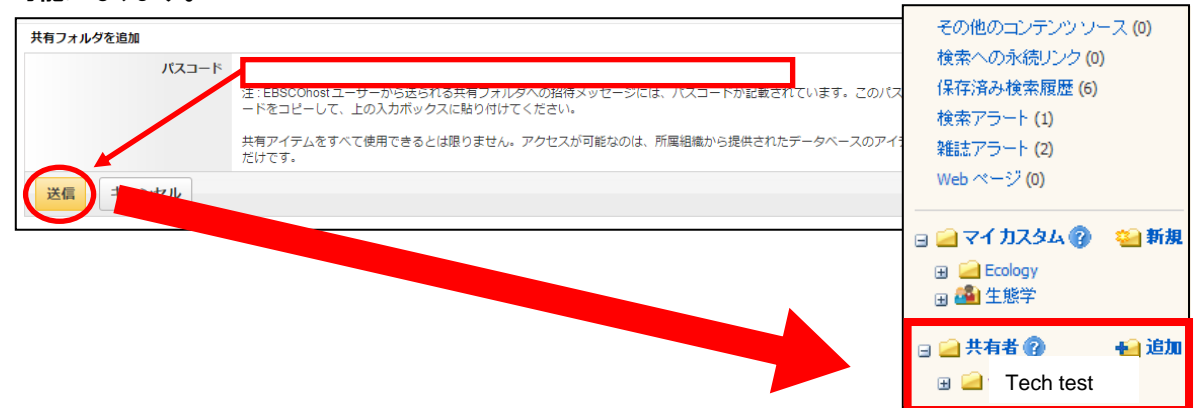

#### 【注意】

- Share Folder 機能の利用は、EBSCOhost データベースを契約している人同士である必要があります。また、 他大学様と間でご利用される場合は、お互いに EBSCO ユーザーであり、かつ同じ DB を契約していることが 条件となります。
- ファイルを共有する人数に、制限はございません。
- フォルダを「共有」に設定した後も、作成者は、引き続き当該ファイルを見ることが可能です。 また、論文を追加・削除するなどの変更を加えた場合は、全ての閲覧者に反映されます。
- 共有フォルダの編集が可能なのは「招待した側」のみです。 「招待された側」は論文の追加・削除ができませんのでご注意下さい。

# お問い合わせは下記まで

## **EBSCO Information Services Japan 株式会社 (エブスコ)**

〒164-0001 東京都中野区中野 2-19-2 中野第ⅠOS ビル 3 階 TEL: 03-5342-0701 FAX: 03-5342-0703E-mail: jp-ebscohost@ebsco.com

Web: http://www.ebsco.co.jp (日本語)

EP15OCT